**POWERPLAY**

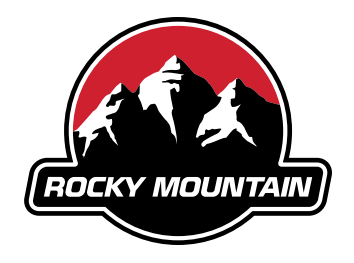

# **How to connect ANT+ devices**

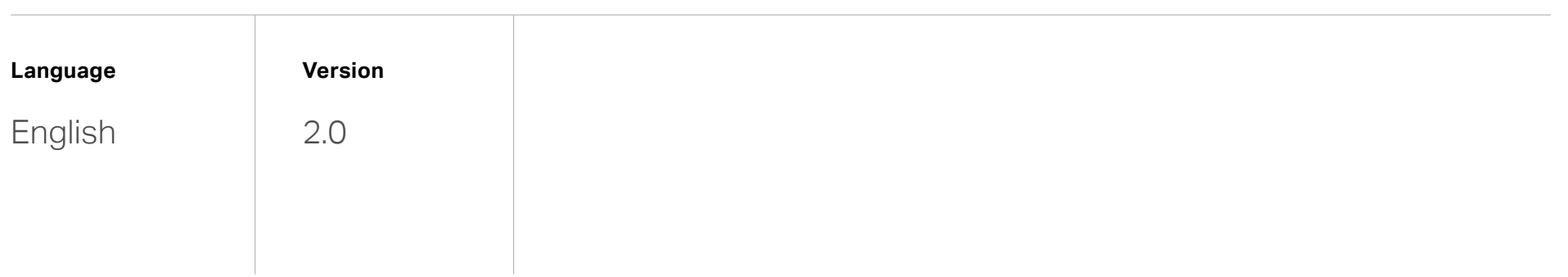

**Step 1** Step 2 Step 3

## **Pairing your Powerplay with your Garmin device**

#### **1.1** First check if your device is compatible:

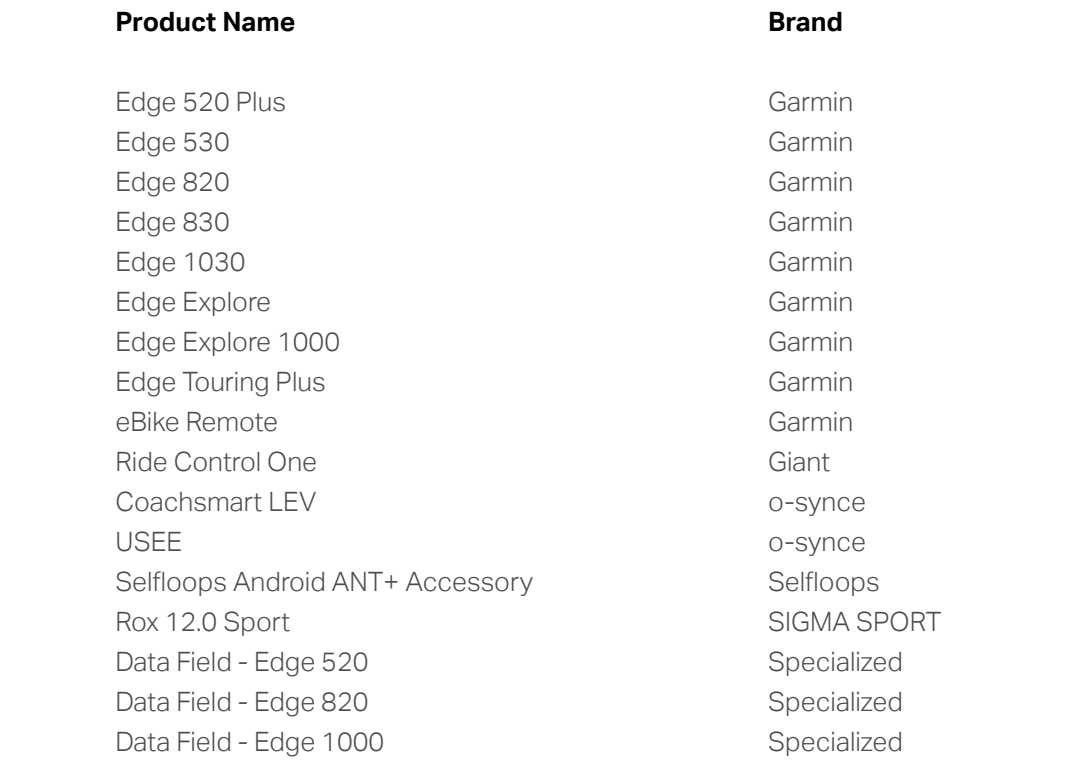

You could also check online:

- Go to thisisant.com
- Click on directory
- Scroll down to the bottom left
- Choose in 'Profiles' 'LEV' and set a mark for 'Display' and 'Sensor'
- Click on 'or' in the headline of Profiles

**Step 1** Step 2 Step 3

**1.2** Bring the App to your Garmin:

- Connect your Garmin to a Computer
- Go to the Garmin Connect IQ Store and download the Ebike Field App
- Install the App on your Garmin

**Step 1 Step 2 Step 3**

## **Adding the Powerplay as a sensor**

**2.1** Click on the 3 bars in the bottom left of your homescreen

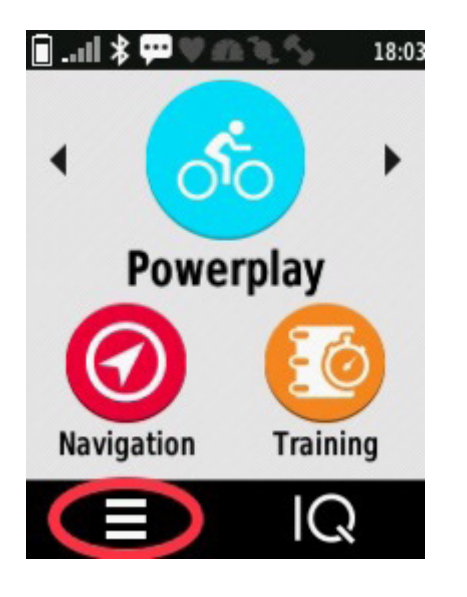

**2.2** Then go to 'Settings'

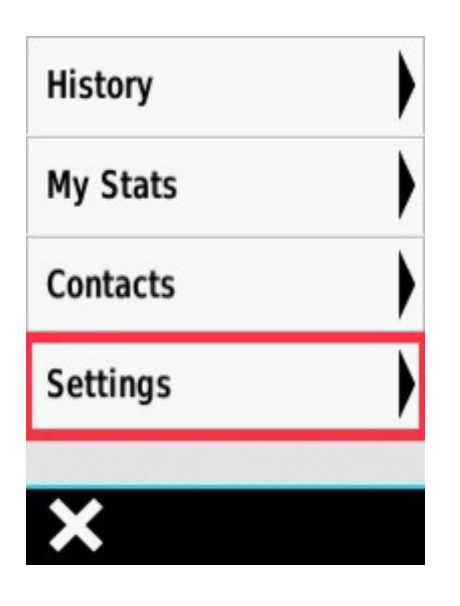

**Step 1 Step 2 Step 3**

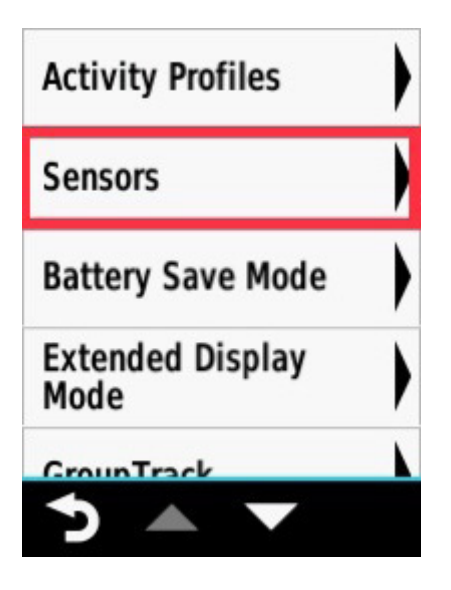

**2.3** Click on 'Sensors' **2.4** Click 'Add Sensor'

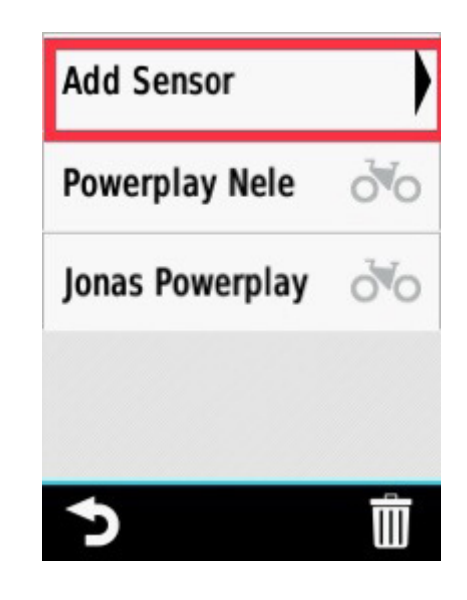

**2.5** Now start your Powerplay and the Garmin will find the Bike as a Sensor

## **Bring the E Bike Field App to your Display**

**3.1** Go to 'Settings'

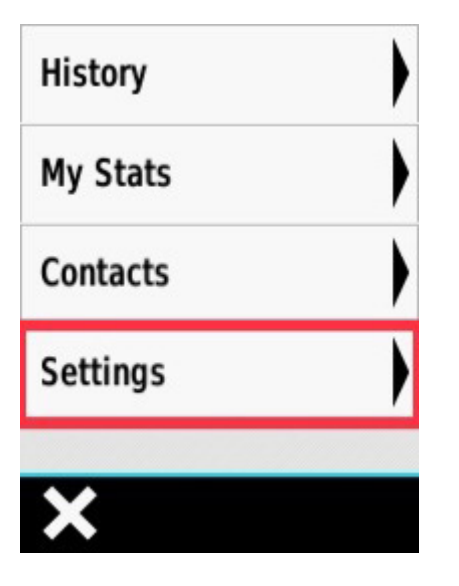

**3.2** Click on 'Activity Profiles'

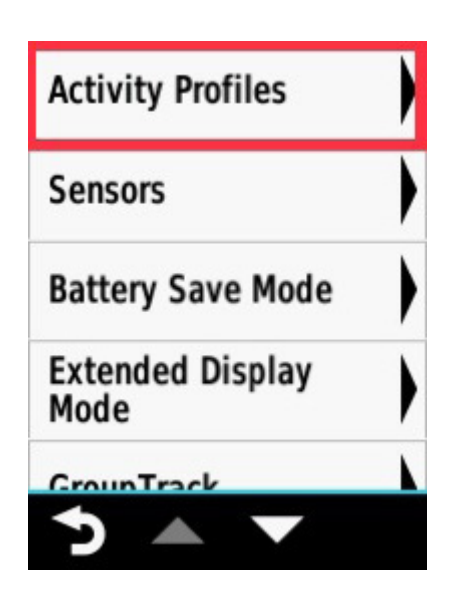

**3.3** Choose an existing profile or create a new one (using a name that you will recognize, such as 'Powerplay')

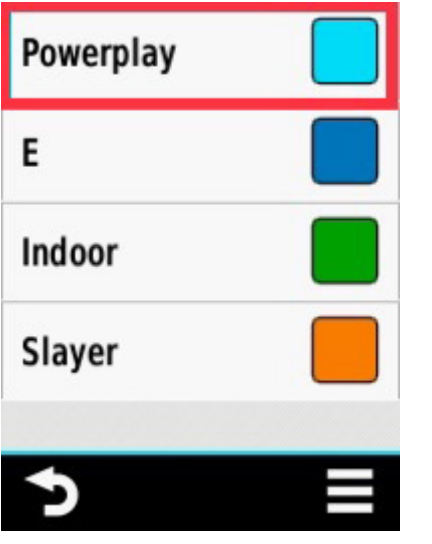

**3.4** Click on 'Data Screens'

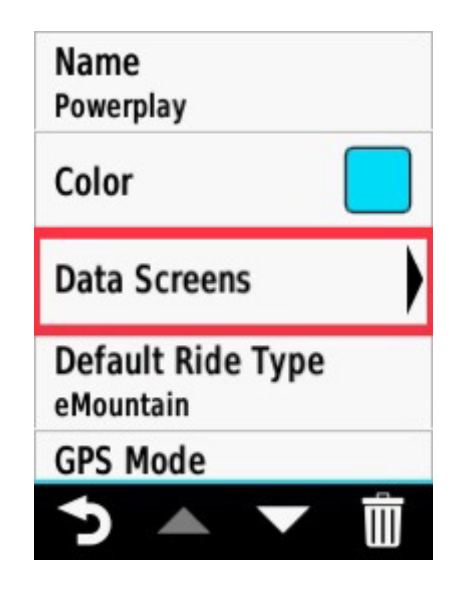

**3.5** Choose a side (it doesn't matter which one) **3.6** Confirm your number of rows and make

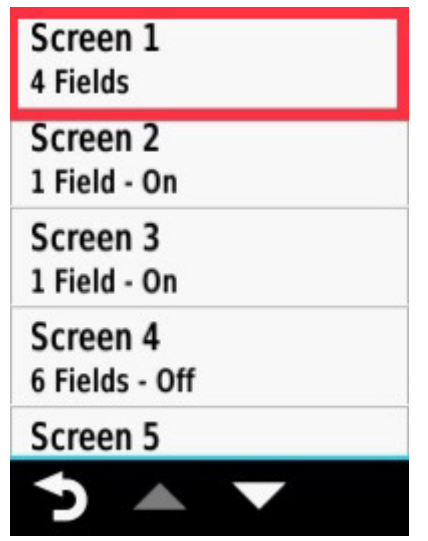

sure the side is activated

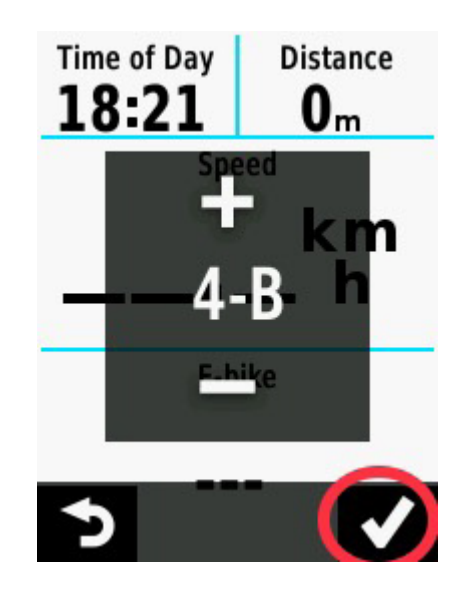

**3.7** Click on a row (it doesn't matter which one) **3.7** Choose 'Connect IQ'

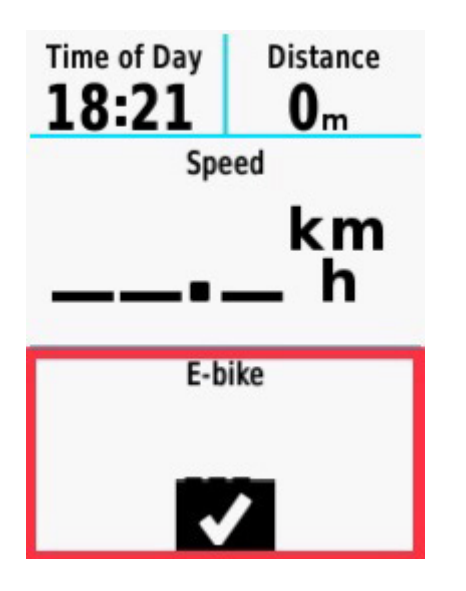

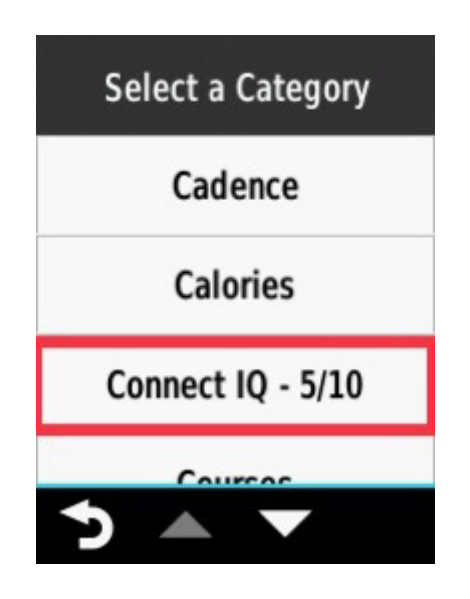

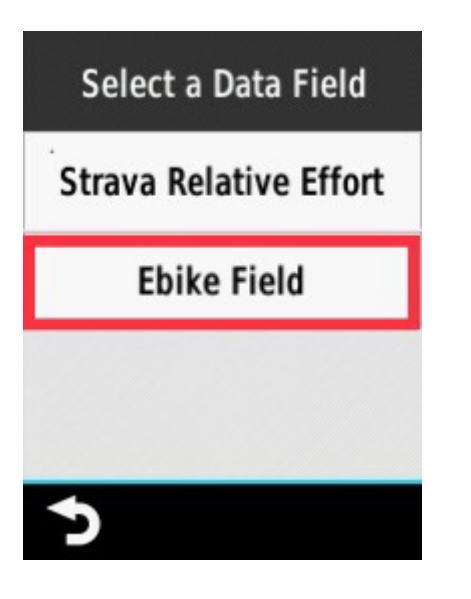

**3.9** Click on 'EBike Field' **3.10** Confirm everything and you are ready to go!

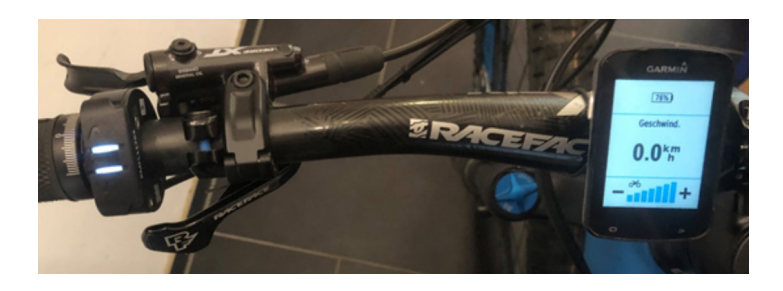

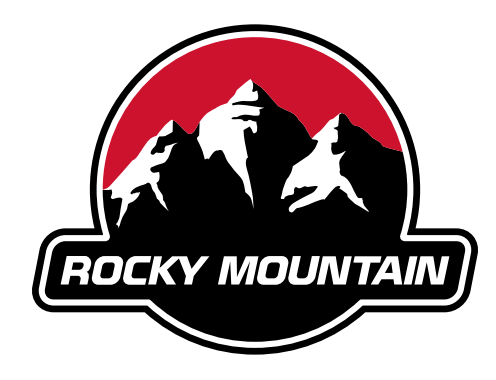

LOVE THE RIDE

#### **Development Centre**

1225 East Keith Road, Unit #10 North Vancouver, BC Canada, V7J 1J3 T. 604-980-9938 F. 604-980-9975

#### **Head Office**

9095, 25th Avenue, Saint-Georges, QC Canada G6A 1A1 T. 1-800-663-2512 F. 1-800-570-8356